# Setting up Email on iPhone

Go to Settings

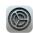

Click on Mail

| 3:45 🕫          |                        | .⊪ ≎ ∎) |
|-----------------|------------------------|---------|
|                 | Settings               |         |
| *               | Wallpaper              | >       |
|                 | Siri & Search          | >       |
| $[\mathcal{U}]$ | Face ID & Passcode     | >       |
| SOS             | Emergency SOS          | >       |
| ۲               | Exposure Notifications | >       |
|                 | Battery                | >       |
|                 | Privacy                | >       |
|                 |                        |         |
| A               | App Store              | >       |
|                 | Wallet & Apple Pay     | >       |
| P               | Passwords              | >       |
|                 | Mail                   | >       |
| ۲               | Contacts               | >       |
|                 | Calendar               | >       |
|                 | Notes                  | >       |
| E               | Reminders              | >       |
|                 | Voice Memos            | >       |
|                 | Phone                  | >       |
|                 |                        |         |

#### **Click on Accounts**

| 3:45 🗸                                   | 🕈 🔳    |  |
|------------------------------------------|--------|--|
| Settings Mail                            |        |  |
| ALLOW MAIL TO ACCESS                     |        |  |
| Siri & Search                            | >      |  |
| Notifications<br>Banners, Sounds, Badges | >      |  |
| 🖤 Cellular Data                          |        |  |
|                                          |        |  |
| Accounts                                 | 2 >    |  |
| MESSAGE LIST                             |        |  |
| Preview                                  | None > |  |
| Show To/Cc Labels                        |        |  |
| Swipe Options                            | >      |  |
| MESSAGES                                 |        |  |
| Ask Before Deleting                      |        |  |
| Privacy Protection                       | >      |  |
| THREADING                                |        |  |
| Organize by Thread                       |        |  |
| Collapse Read Messages                   |        |  |
| Most Recent Message on Top               |        |  |
| Complete Threads                         |        |  |

#### Choose "Add Account"

| 3:45 🕫                      |                          | 🗢 🔲            |
|-----------------------------|--------------------------|----------------|
| 🕻 Mail                      | Accounts                 |                |
| ACCOUNTS                    |                          |                |
| iCloud<br>iCloud Drive, Co  | ntacts, Calendars, Safar | i and 5 more > |
| Yahoo!<br>Mail. Contacts. F | Reminders                | >              |
| Add Account                 |                          | >              |
|                             |                          |                |
| Fetch New D                 | ata                      | Push >         |
|                             |                          |                |
|                             |                          |                |
|                             |                          |                |
|                             |                          |                |
|                             |                          |                |
|                             |                          |                |
|                             |                          |                |
|                             |                          |                |
|                             |                          |                |
|                             |                          |                |
|                             |                          |                |

Choose "Microsoft Exchange"

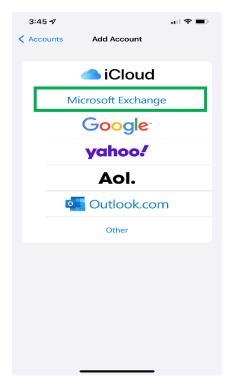

#### Enter your Northwest email address and click "Next"

| 3:46 🗸                                                                                                    | 11 <b>?</b> ■       |  |  |  |  |
|----------------------------------------------------------------------------------------------------|---------------------|--|--|--|--|
| Cancel                                                                                                    | Exchange Next       |  |  |  |  |
| Email 12116@northwestms.edu                                                                                                    |                     |  |  |  |  |
| Description                                                                                                    | My Exchange Account |  |  |  |  |
| Adding an Exchange account will allow the Exchange<br>administrator to remotely manage your device. The<br>administrator can add/remove restrictions and remotely erase<br>your device. |                     |  |  |  |  |
| Exchange Device ID<br>U70HAMN90H0ED80LH0MR1PS0G8                                                                                                    |                     |  |  |  |  |
|                                                                                                    |                     |  |  |  |  |
|                                                                                                    |                     |  |  |  |  |
|                                                                                                    |                     |  |  |  |  |
|                                                                                                    |                     |  |  |  |  |
| a w d                                                                                                    | ertyuiop            |  |  |  |  |
| q weityuiop                                                                                                    |                     |  |  |  |  |
| a s                                                                                                    | d f g h j k l       |  |  |  |  |
| 순 Z                                                                                                    | x c v b n m 🛇       |  |  |  |  |
| 123                                                                                                    | space @ . return    |  |  |  |  |
|                                                                                                    |                     |  |  |  |  |

### Click on "Sign In"

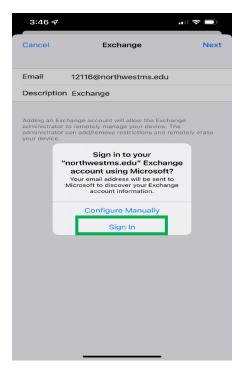

## Enter your email password (pin that was set in myNWCC)

| 3:46 -7<br>Cancel                                                                        | ull 今 ■)                   |
|------------------------------------------------------------------------------------------|----------------------------|
| ← 12116@northwestms.edu                                                                  |                            |
| Enter password                                                                           |                            |
| Your account will be remembered of<br>Forgot my password<br>Sign in with another account | on this device.<br>Sign in |
| ~ ~                                                                                      | Done                       |
| < > (                                                                                    | <u>1</u> Ø                 |

Select the Features you would like to receive and click "Save".

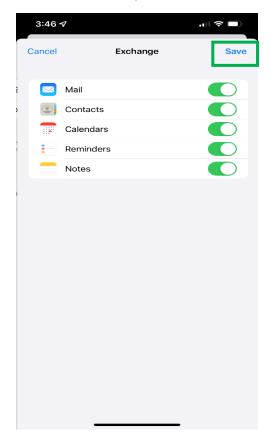